### Content Management System

08. WordPress MultiSite

# Rete di siti

- Una singola installazione di WordPress
	- Singolo account per più siti
	- Aggiornamen7 e upgrade globali
	- Personalizzazione di WordPress a cascata sulla rete
	- Singolo database

# Sotto siti

• Sottodirectory

www.miodominio.it/sottosito1

• Dominio di terzo livello sottosito.miodominio.it

### **Attivazione MultiSite**

- file wp-config.php define('WP ALLOW\_MULTISITE', true);
- Strumenti
	- Configurazione della rete

### Creazione della rete

### Creare un network di siti WordPress

Benvenuti nella procedura di installazione del Network!

Compilare le seguenti informazioni e si sarà sulla giusta via per creare un network di siti WordPress. Nel prossimo passaggio verrà creato il file di configurazione.

#### Dettagli della rete

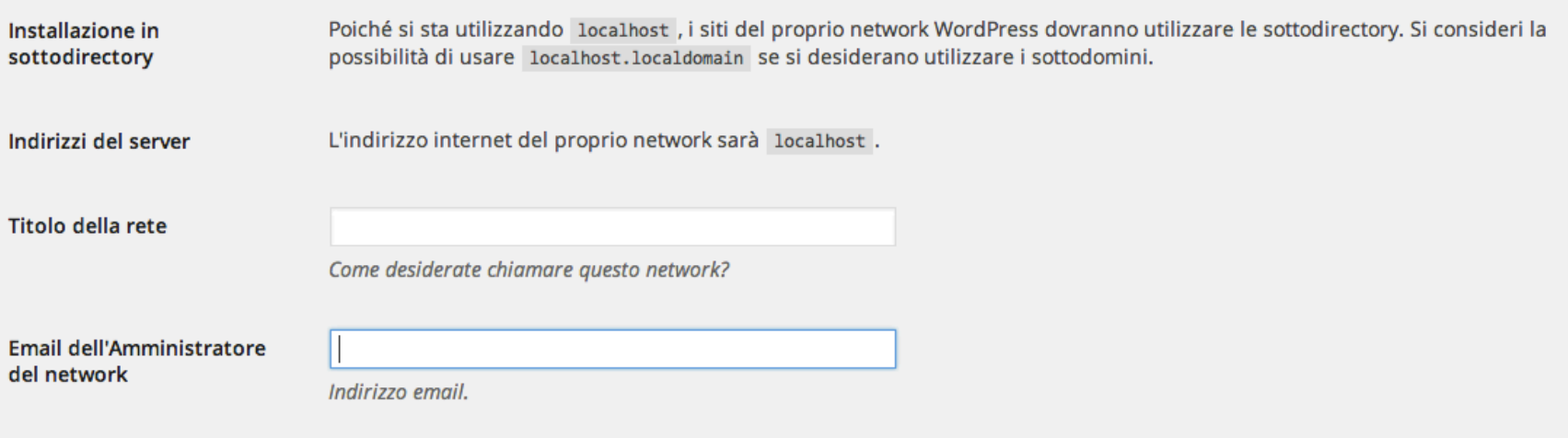

#### Installa

Aluto

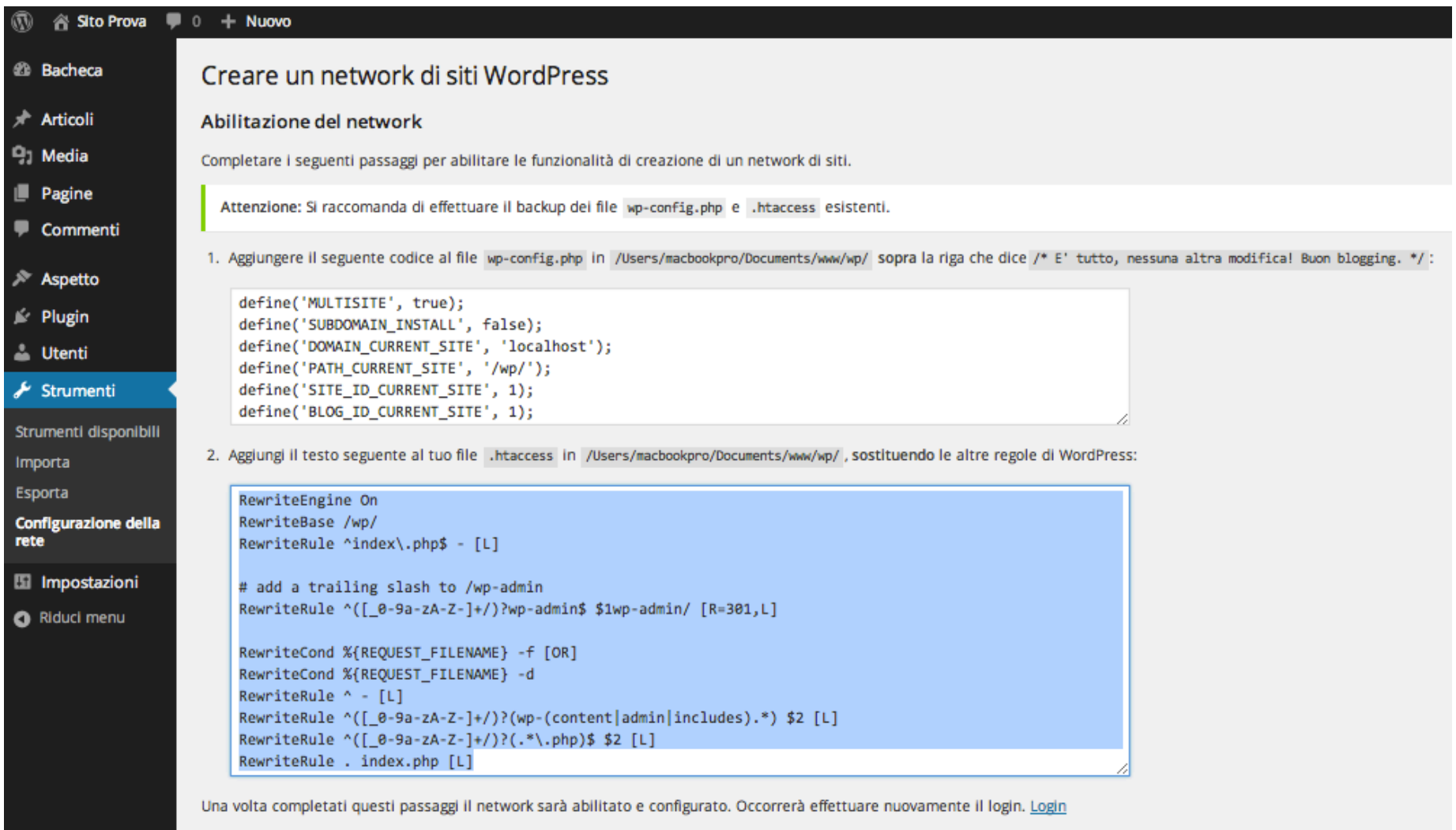

# wp-config.php

define('MULTISITE', true); define('SUBDOMAIN\_INSTALL', false); define('DOMAIN\_CURRENT\_SITE', 'localhost'); define('PATH\_CURRENT\_SITE', '/**wp**/'); define('SITE ID CURRENT SITE', 1); define('BLOG\_ID\_CURRENT\_SITE', 1);

### .htaccess

```
RewriteEngine	On	
RewriteBase	/wp/	
RewriteRule ^index\.php$ - [L]
```

```
# add a trailing slash to /wp-admin
RewriteRule ^([_0-9a-zA-Z-]+/)?wp-admin$ $1wp-admin/ [R=301,L]
```

```
RewriteCond %{REQUEST_FILENAME} -f [OR]
RewriteCond %{REQUEST_FILENAME} -d
RewriteRule ^{\wedge} - [L]
RewriteRule \text{N}([0-9a-zA-Z-]+)/?(wp-(content|admin|includes).*) $2 [L]
RewriteRule \binom{1}{1} 0-9a-zA-Z-]+/)?(.*\.php)$ $2 [L]
RewriteRule . index.php [L]
```
# Aggiungere sotto sito

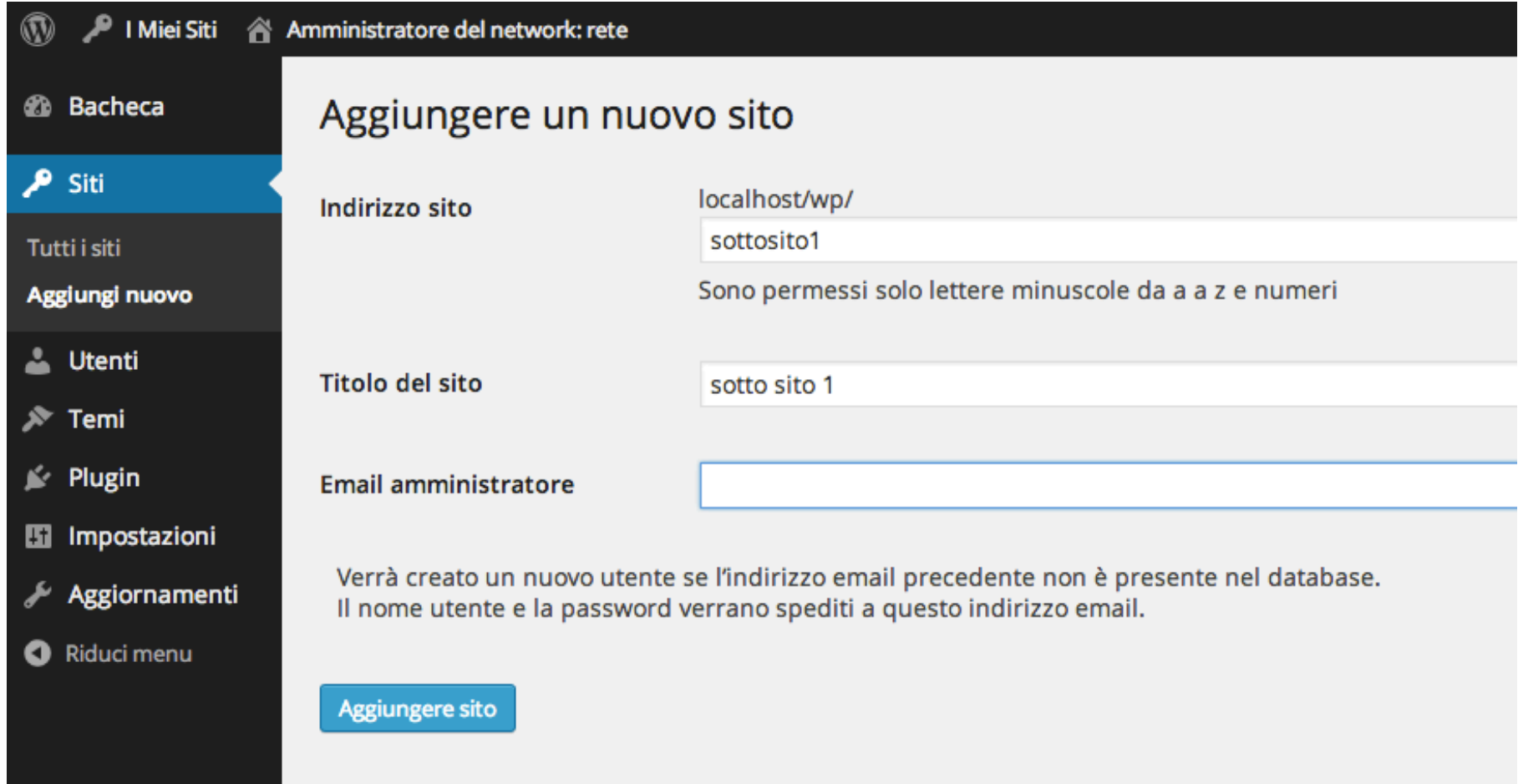

## Come cambia il database

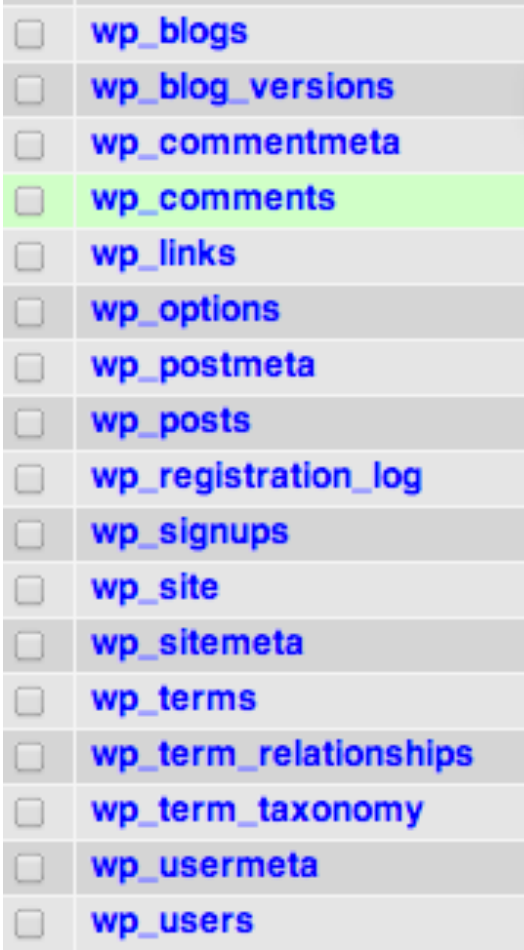

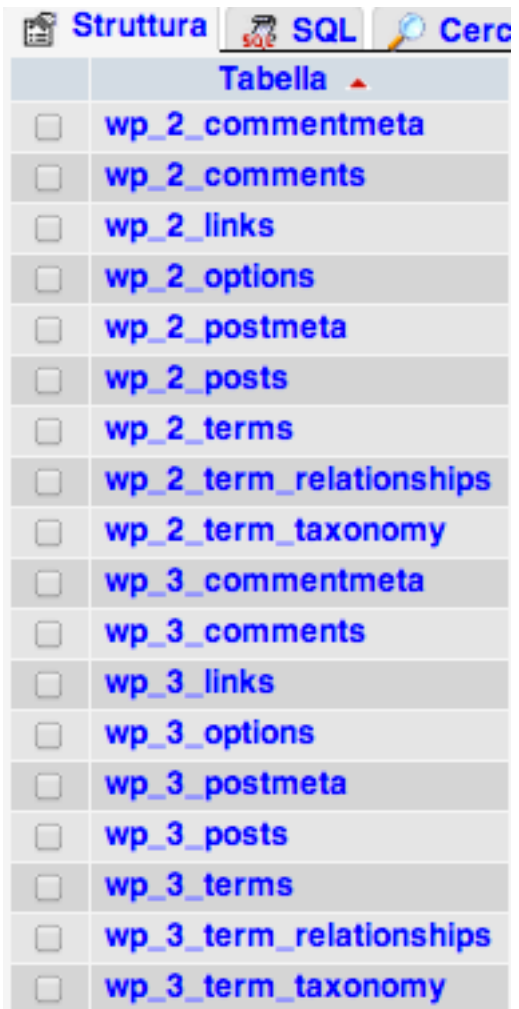